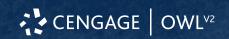

This Quick Start Guide provides information to help you start using OWLv2.

## **Create an Account**

- 1 Go to login.cengage.com.
- 2 Click Create Account, then click Instructor.
- **3** When asked if you teach at a US higher education institution, click **No**.
- 4 Find your institution by location and click **Continue**.
- **5** Enter the required information, set your password, and accept the license agreement.
- 6 Click Register.

For security, your institution must verify that you are an instructor before your account is activated.

# Sign In

Sign in to your Cengage account to access your course materials.

## Note

- If you use a learning management system (LMS), such as Moodle<sup>™</sup> or Blackboard<sup>®</sup>, use the sign-in method it provides.
- If you sign in to your K-12 OWLv2 course through NGLSync, sign in at nglsync.cengage.com.
- Otherwise, sign in at login.cengage.com.
- 1 Go to login.cengage.com.
- 2 Enter your email address and click Next.
- **3** Enter your password and click **Sign In**. Your Cengage Dashboard displays.

# **Forgot Password**

You can reset your Cengage password from the sign-in page.

- 1 Go to login.cengage.com.
- 2 On the sign-in page, click Need help signing in > Forgot password.
- 3 Type your email address and click Reset via email.
- Cengage sends you an email.

  4 Open the email and click Reset Your
- Password.
- **5** Type your new password in both password fields.

## **Get Started**

Find most OWLv2 features on the following pages:

#### Home

Check if students have overdue assignments and if any assignments are ready for manual grading.

### Courses

View your courses and course links, create new courses, and edit course information.

#### **Users**

Enroll and unenroll students in your courses and sections.

## **Assignments**

Create new assignments, and view and edit existing assignments.

## Gradebook

View your students' grades, edit their assignment scores, and set grading policies.

## **Study Tools**

Access your eBook and assign study tool activities.

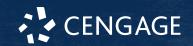

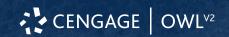

## **Create a Course**

You can create a course from scratch or copy an existing course.

- 1 From the Courses page, click **Create a** New Course.
- 2 Select Build a Course Manually, Copy an Existing Course, or Import a Course via a File Previously Exported from OWLv2.

If you are copying an existing course:

- a Select Start with a course already in your account or Modify a template course designed by Cengage Learning.
- **b** Click **Continue**
- © Select a course or template.
- 3 Click Continue.
- 4 Enter the course information.
- 6 Click Create Course.

# **Enroll Students**

Provide your students with the course link so they can enroll in your course, or manually enroll your students.

# **Provide the Course Link**

- 1 Click the Courses tab.
- 2 Locate the Course/Section Key column on your Courses page.

If you do not see the Course/Section Key column displayed, click **Change Information Displayed Below > Course/ Section Key > Save**.

- 3 Distribute the enrollment instructions to your students.
  - To print the instructions, click **Print** > **Print**.
  - To email the instructions, click **Email**.
  - To download the instructions, click
     Print > Download

Alternatively, click **Copy** and paste the Course Link in your syllabus.

### **Enroll Students**

- 1 Click the Users tab.
- 2 Select a course or section from the dropdown menu.
- 3 Click Enroll User(s) > Enroll or Unenroll Users As Students > Continue.
- 4 Select a student from Available Users.
- **5** Click **Enroll**.

# **Create Assignments**

Create assignments in OWLv2 to assign to your students.

- 1 Click the Assignments tab.
- 2 Click Create Assignment.
- 3 Select an assignment type.
- 4 Enter the assignment information.
- **5** Add content to the assignment.
- **6** Set the assignment options, including grading policies.

# **System Requirements**

# **Supported Browsers**

#### Windows®

- Chrome<sup>™</sup> current and preceding version
- Firefox® current and preceding version
- Edge current and preceding version

### mac0S™

- Chrome current and preceding version
- Firefox current and preceding version
- Safari® current and preceding version

### **Chrome OS™**

• Chrome current and preceding version

#### ios

Safari current and preceding version (limited functionality)

#### **Note**

Java<sup>™</sup> content does not work on iOS.

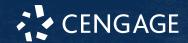

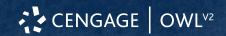

Student assignments and eBooks work on iOS.

Features and content are not optimized for a small screen size and might be difficult to use.

### **Workstation Recommendations**

- Download bandwidth: 5+ Mbps
- RAM: 2+ GB
- CPU: 1.8+ GHz / multi-core
- Display: 1366 × 768, color
- Graphics: DirectX, 64+ MB
- Sound (for some content)

# **More Information and Support**

Search the online help for answers to most questions.

Information in this guide is intended for US instructors. For international support, visit the online help.

help.cengage.com/owlv2/instructor/home.html

#### **OWLv2 Status**

Check the current status of OWLv2 at **techcheck.cengage.com**.

## **Contact Support**

### **United States**

Higher education: **support.cengage.com** 

Secondary education:

cengageorg.my.site.com/Service/s/k12login?

language=en\_US

800.354.9706